1 2

3 4

● Google アカウントのユーザー名とパスワード (すでにお持ちの場合)

GM9044356210 Printed in China © 2021 Dynabook Inc. ALL RIGHTS RESERVED

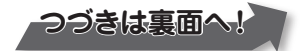

\* 本書に記載している画面やイラストは、表示例のため、一部省略したり、実際とは異なる場合があります。 2021 年 3 月 第 1 版発行 シャープ株式会社

# **to dynabook**

# **Dynabook Chromebook C1**

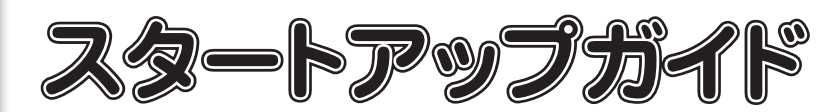

機種名:Dynabook Chromebook C1 製造元:Dynabook 株式会社

本製品を使うための準備をしましょう。 本書をよくお読みのうえ、大切に保管してください。

電源投入前に、電源コードと AC アダプタを本製品に接続してください。購入直後の初期セッ トアップ時は、電源コードと AC アダプタを本製品に接続しないと起動しない場合があります。

### **お願い**

## **1 箱の中身を確認する**

付属品がすべてそろっているか、確認してください。

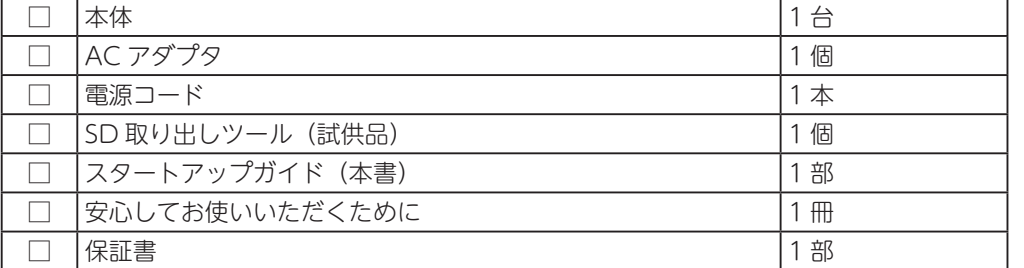

# **2 電源コードと AC アダプタを接続する**

ディスプレイを開くと、電源が入ります。 ※電源が入らない場合は、電源スイッチを押してください。 Power (ULED が白色に点灯することを確認してください。

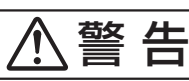

**●本製品に AC アダプタを接続する場合、本書に記載してある順番を守って接続する** 順番を守らないと、AC アダプタのプラグが帯電し、感電またはけがをする場合があり ます。

次の図の①→②→③の順に接続してください。

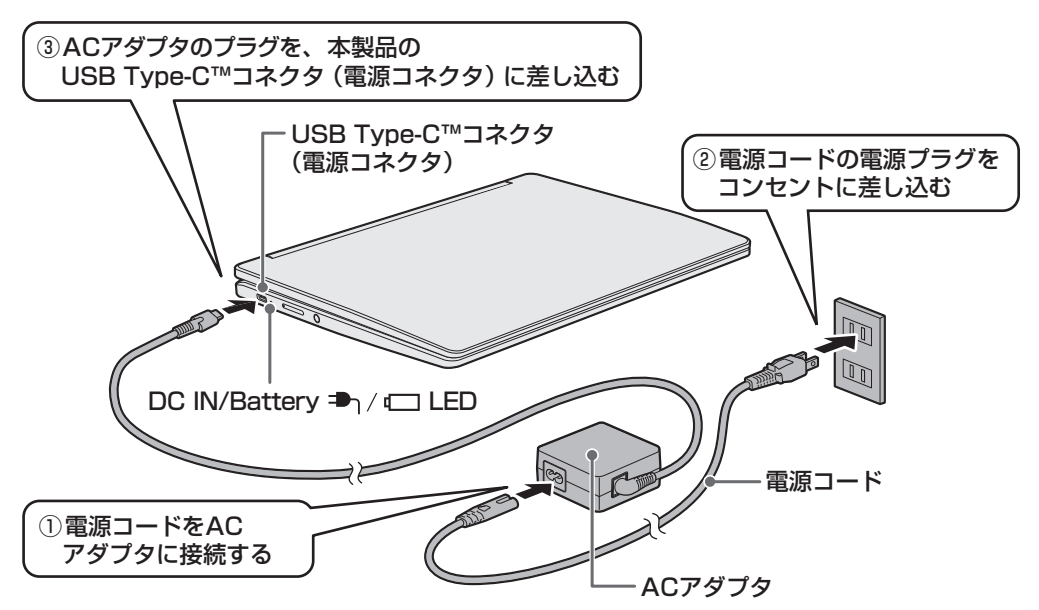

DC IN/Battery <sup>■</sup>イ■ LED がオレンジ色に点灯し、バッテリーへの充電が自動的に始ま ります。DC IN/Battery → / □ LED が白色に点灯したら、充電完了です。

# **3 電源を入れる**

ディスプレイを開いてください。

ディスプレイを開閉するときは、傷や汚れがつくのを防ぐために、液晶ディスプレイ(画面) 部分には触れないようにしてください。

> Google アカウントをお持ちでない場合は、[その他の設定]をクリックして、Google ア カウントを画面の指示に従って取得してください。

片手でパームレスト(キーボード手前部分)をおさえた状態で、ディスプレイをゆっくり起 こしてください。

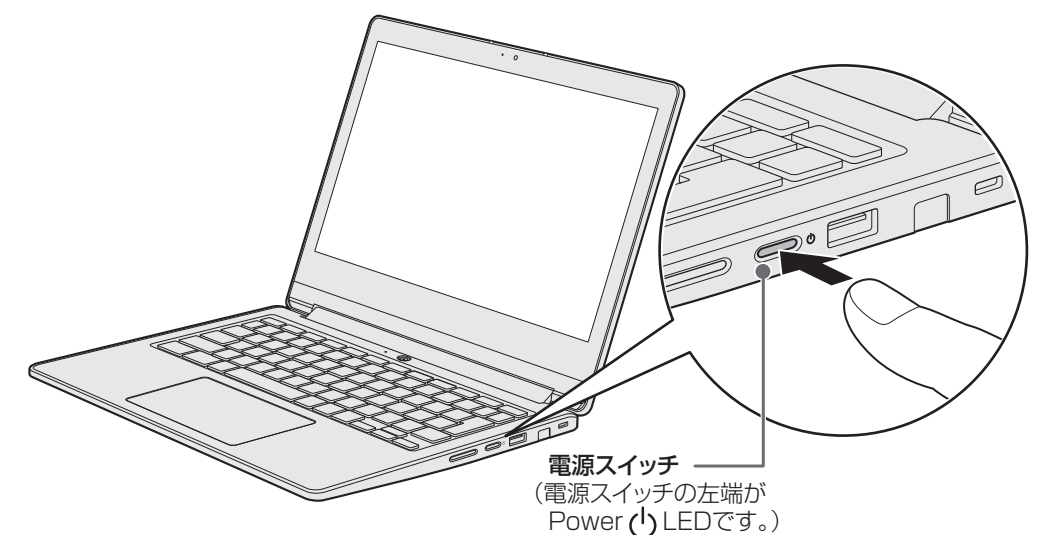

初めて電源を入れたときには、セットアップ画面が表示されます。

**メモ**

しばらくタッチパッドやキーボードを操作しないと、画面の表示が消える場合があります。こ れは省電力機能が動作したためで、故障ではありません。もう一度表示するには、| 〈 を押すか、タッチパッドをさわってください。 キーやタッチパッドでは復帰しない場合は、電源スイッチを押してください。

# **4 セットアップを行う**

本製品を無線 LAN に接続し、Google アカウントでログインして、セットアップを行います。

### **●事前に次のものをご用意ください。**

● 無線 LAN 環境

Google アカウントをお持ちでない場合は、セットアップの途中で、新規にご登録いただ けます。

最初にログインしたユーザーが所有者になります。所有者は、ゲストアカウントや特定の Google アカウントのログインを制限することができます。

**1 「ようこそ!」が表示されたら、「日本語」が選択されていることを確認して、[続行] をクリックする**

**2 「ネットワークへの接続」が表示されたら、接続するネットワークを選択する**

**3 「Wi-Fi ネットワークへの接続」が表示されたら、パスワードを入力して[接続]を クリックする**

**4 「Google 利用規約」が表示されたら、内容を確認して[同意して続行]をクリック する**

**5 「この Chromebook はどなたが使用しますか ?」が表示されたら、[あなた]が選択 されている状態で[次へ]をクリックする**

**6 「「Chromebook」へのログイン」が表示されたら、Google アカウントのメールア ドレスを入力して、[次へ]をクリックする**

**7 パスワードを入力して[次へ]をクリックする** 以降は、画面に従って設定を行ってください。 セットアップが完了すると、ホーム画面が表示されます。 5 6

7 8

#### **ロメモ**

- **● 他のユーザーを追加する場合は、システムトレイの [ ログアウト ] をクリックして、一** 度ログアウトしてください。そのあとログイン画面の [ユーザーを追加] をクリックし **て、画面の指示に従ってユーザーを追加してください。**
- **● Chrome には「ゲストモード」が用意されています。「ゲストモード」は Web サイト の閲覧のみ行えます。ログイン画面の下の [ ゲストとしてブラウジング ] をクリックす ると、「ゲストモード」としてブラウジングできます。**

- ④ランチャーボタン:「① ■|、「②検索ボックス」、「③アプリランチャー」の表示/非表示を 切り替えます。
- ⑤シェルフ :よく使うアプリや Web ページを、ここに固定できます。

## **5 ホーム画面について**

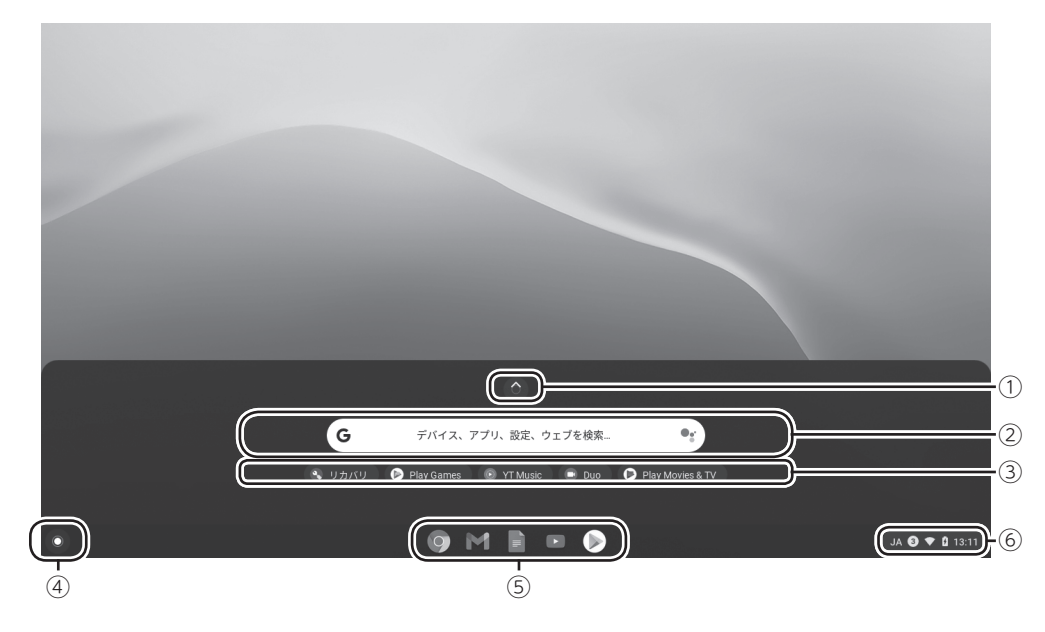

#### ① :アプリランチャーを最大表示します。

②検索ボックス :デバイス、アプリ、Web ページを検索できます。

③アプリランチャー :アプリをクリックして、アプリを起動できます。

⑥システムトレイ :ネットワーク接続やバッテリーの状態が表示されます。ここをクリッ クすると、電源やネットワーク接続、各設定に関するメニューが表示 されます。

## **6 ロック画面が表示されたら**

本製品を一定時間操作しないと、ロック画面(ログイン画面)が表示されることがあります。 この場合は、パスワードを入力して、画面のロックを解除してください。

## **7 電源を切る**

本製品を使い終わったら、次の操作で電源を切ってください。間違った操作を行うと、故障 したり大切なデータを失ったりするおそれがあります。

### **1 システムトレイをクリックする**

メニューが表示されます。

[URL] https://cs.sharp.co.jp/trouble\_check/rule/wrp\_ agreement.html)

#### **2 をクリックする**

Chrome OS が終了したあと、本機の電 源が自動的に切れます。Power ① LED が消灯します。

## **8 本製品のマニュアルについて**

本製品には、次のマニュアルが用意されています。

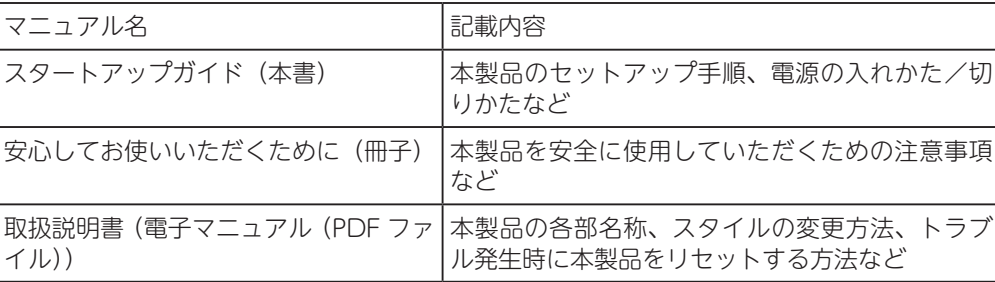

- お客様のデータは必ずバックアップをお取りください。
- ロック、パスワードはあらかじめ解除してください。
- 付属品 (microSD カード、スタイラスペン、保護シート、ケースなど)は必ず取り 外してお預けください。
- データの消失や付属品の紛失に関し、当社では一切の責任を負いかねます。あらか じめご了承をお願いいたします。

本製品のご利用について ● 本製品は、日本国内でのみ使用可能です。

マニュアルは、次の Web ページからダウンロードして閲覧できます(マニュアルのダウンロー ドには、インターネットに接続する必要があります)。

右の QR コードから、Web ページにアクセスすることもできます。 [URL] http://k-tai.sharp.co.jp/support/other/shw02/manual/ index.html)

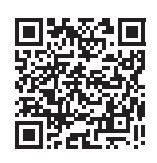

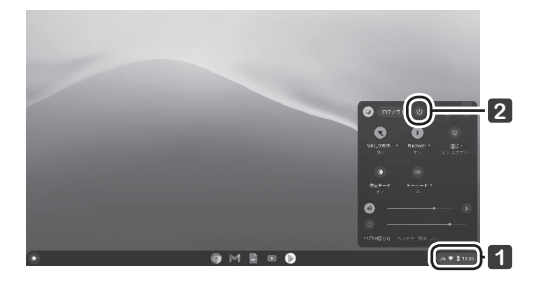

## **9 お問い合わせ先について**

お困りごとやご不明な点がございましたら、お気軽に下記お問い合わせ窓口までご連絡ください。

#### **■ シャープデータ通信サポートセンター**

#### **1. 修理相談**

#### お問い合わせ方法①:**WEB でのお手続き**

お手持ちの Chromebook やスマートフォンなどの QR コードを読 み取れる端末で右の QR コードを読み取っていただき故障内容をご 登録ください。

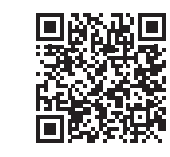

### お問い合わせ方法②:**電話でのお手続き**

下記連絡先にお電話いただき、不具合内容等をお知らせください。 修理が必要と判断した場合、修理受付の手続きを取らせていただきます。 ( 保証書の修理規定に基づき修理対応いたします )

[ 電話番号 ] 050-5491-6757 [ 受付時間 ] 10:00 ~ 17:00(12/31、1/1 を除く毎日)

#### ※ご注意※

当社指定の宅配業者が修理品を引き取りに伺う手配を行います。 端末をお預けになるにあたり、必ず以下注意事項をご覧ください。

#### [端末のご準備]

#### [ 必要書類のご準備 ]

端末をお預けになる際、以下書類の同封をお願いいたします。 ● お買い上げになった日付がわかる書類(納品書など) **●** 保証書

### **2. 使い方相談**

「1. 修理相談」の電話窓口にお電話いただき、ご相談ください。

#### **注意事項**